# **The 5 W' s of Your Patient Navigator**

# February 27, 2024 1:30-2:30pm MST

Join us, as this session provides an overview and understanding into the the 5 W' s of the AIVCC Patient Navigator Position - the Who, What, When, Where, and Why.

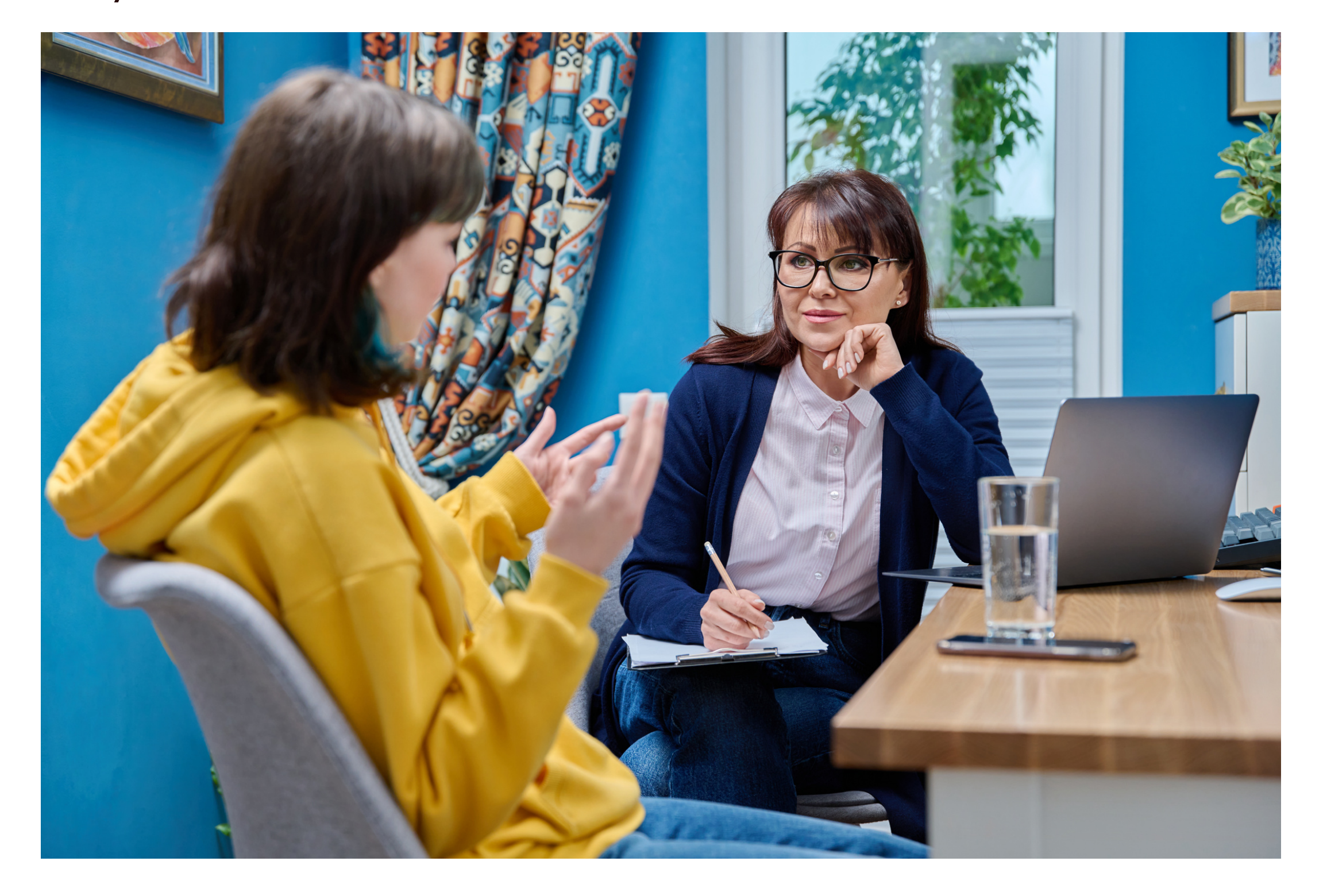

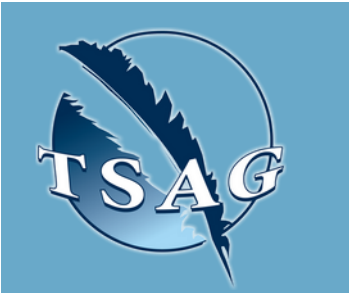

### **Learning Outcomes:**

Participants will gain a better understanding as to the role of Patient Navigators, and how Patient Navigators can assist when completing referrals

## **Speakers:**

**Jennifer Paul,** Indigenous Social Worker, AIVCC **Tina Ward,** Indigenous Social Worker, AIVCC

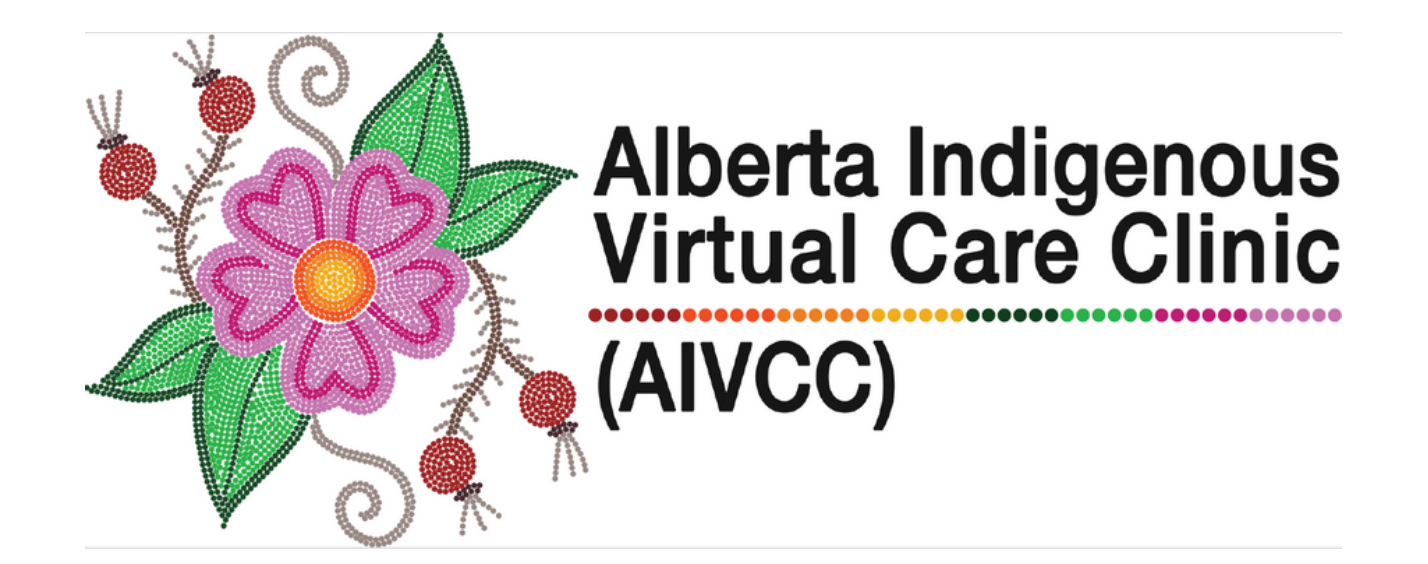

**Target Audience:** MOAs, nurses, physicians, and mental health therapists

Please register for session at: [https://fntn.ca/Home/Registe](https://fntn.ca/Home/Register-VC?eid=21130) [r-VC?eid=21130](https://fntn.ca/Home/Register-VC?eid=21130)

To access this session from *zoom:* [https://fntn.zoom.us/j/868139](https://fntn.zoom.us/j/86813958154) [58154](https://fntn.zoom.us/j/86813958154) Meeting ID: 868 1395 8154 Passcode: 966846

**Please select "join meeting as an Attendee", once logged-in**

To access this session from an *audio line:* 1-587-328-1099 Meeting ID: 868 1395 8154 Passcode: 966846

 $0 0 0 0 0 0 0 0 0 0$ 

First Nations Telehealth Network [WWW.FNTN.CA](https://fntn.ca/) 1.888.999.3356 VCHELP@FNTN.CA

#### To join via internet browser

1. Please click the link below to join the webinar: h[ttps](https://fntn.zoom.us/join)://fntn.zoom.us/join

- 2. Enter Meeting ID: 868 1395 8154
- 3 . Pas s c ode : 9 6 6 8 4 6
- 4. Click the option " click here" (See image below)

Launching...

Please click Open Zoom Meetings if you see the system dialog.

If nothing prompts from browser, click here to launch the meeting, or download & run Zoom.

5. Another option will show up on the bottom, please click " join from your browser" (See image  $below)$ 

Launching...

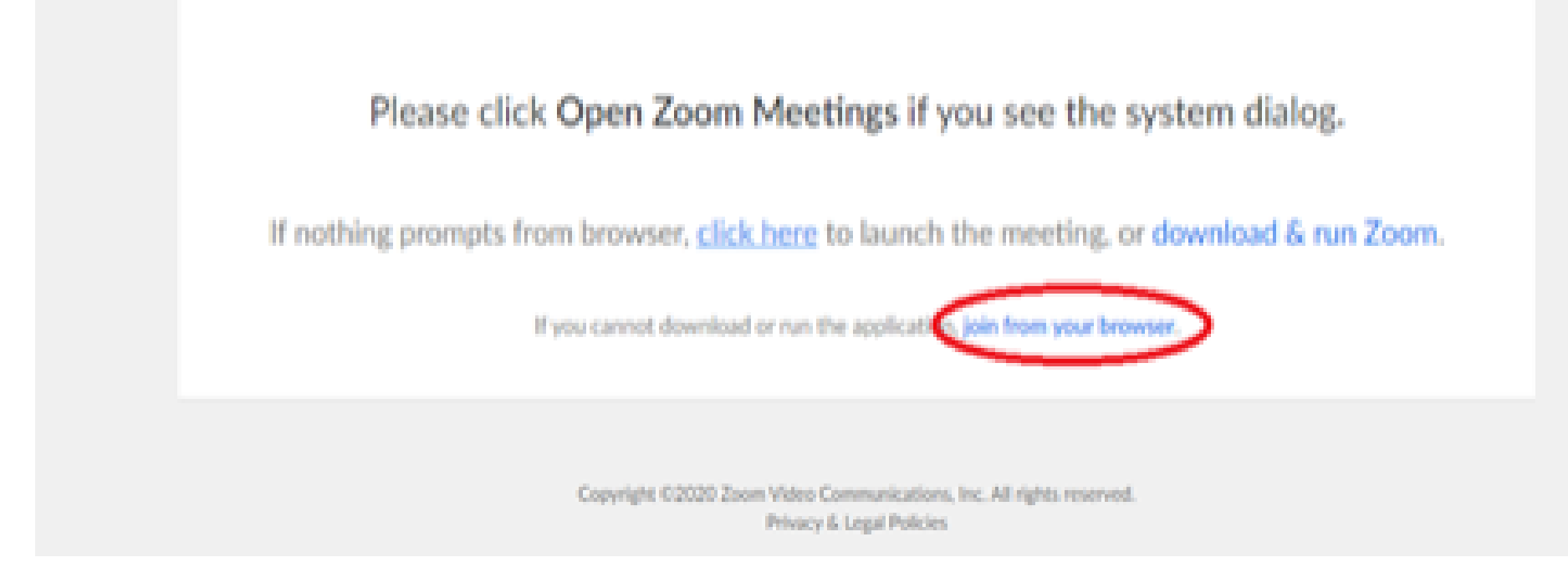

6. You will now join the webinar, by default all attendees of the webinar are m u t ed.

#### To join Via Zoom apps:

1. Please click the link below to join the webinar: h[ttps](https://fntn.zoom.us/join)://fntn.zoom.us/join

- 2. Enter Meeting ID: 868 1395 8154
- 3 . Pas s c ode : 9 6 6 8 4 6
- 4. Choose "download and run Zoom"
- 5. An executable file will be download, please run the file

6. After the file has been installed, you will be ask to enter your "email" and your " na m e "

7. You will now join the webinar, by default all attendees of the webinar are m u t ed.